## **Monitor Dell SE3223Q**

Guía del usuario

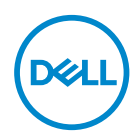

**Modelo de monitor: SE3223Q Modelo de normativa: SE3223Qc**

- **NOTA: Una NOTA indica información importante que ayuda a utilizar mejor el equipo.**
- **PRECAUCIÓN: Una PRECAUCIÓN indica un daño potencial en el hardware o una pérdida de datos si no se siguen las instrucciones.**
- **ADVERTENCIA: Una ADVERTENCIA indica que se pueden producir daños materiales o personales o, incluso, la muerte.**

**Copyright © 2022 Dell Inc. o sus filiales. Reservados todos los derechos.** Dell, EMC y otras marcas comerciales son marcas comerciales de Dell Inc. o sus filiales. Otras marcas comerciales pueden ser marcas comerciales de sus respectivos propietarios.

 $2022 - 03$ 

Rev. A00

**D**&LI

# **Contenido**

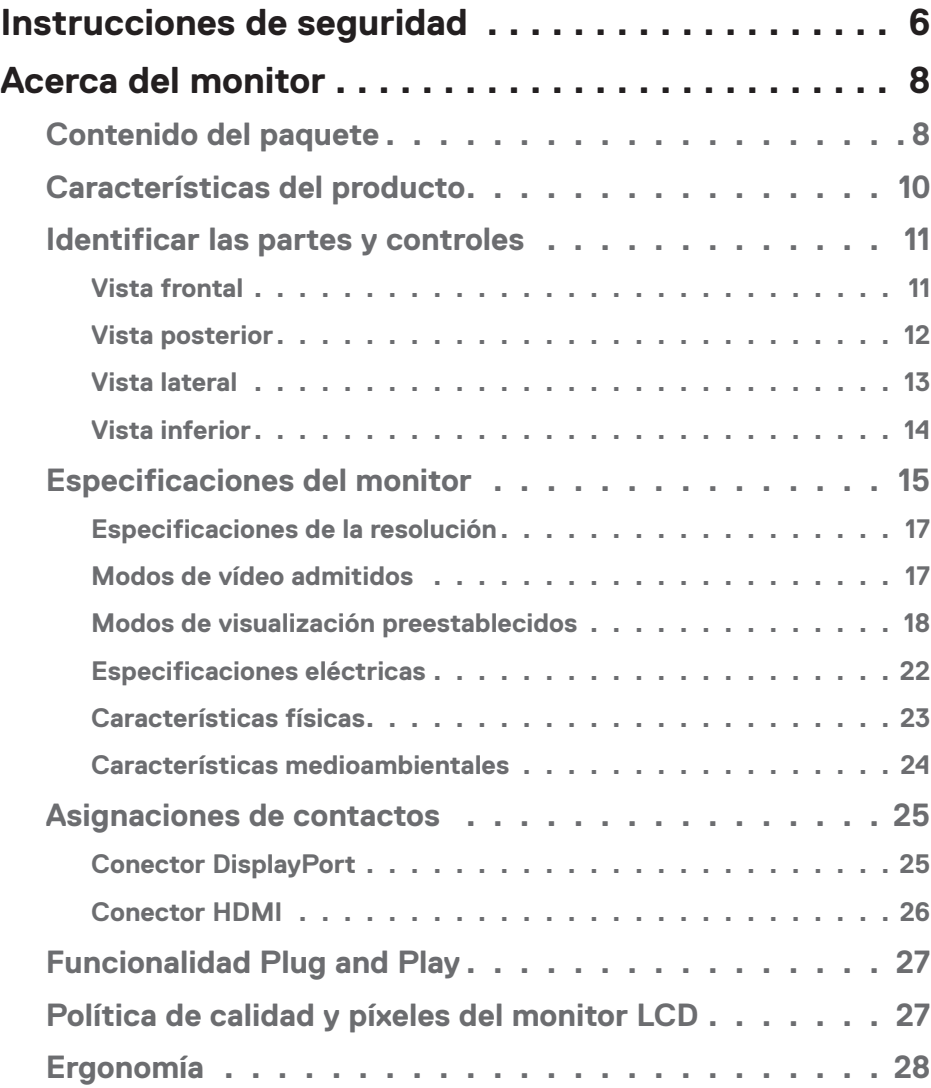

 $(\overline{DCL}$ 

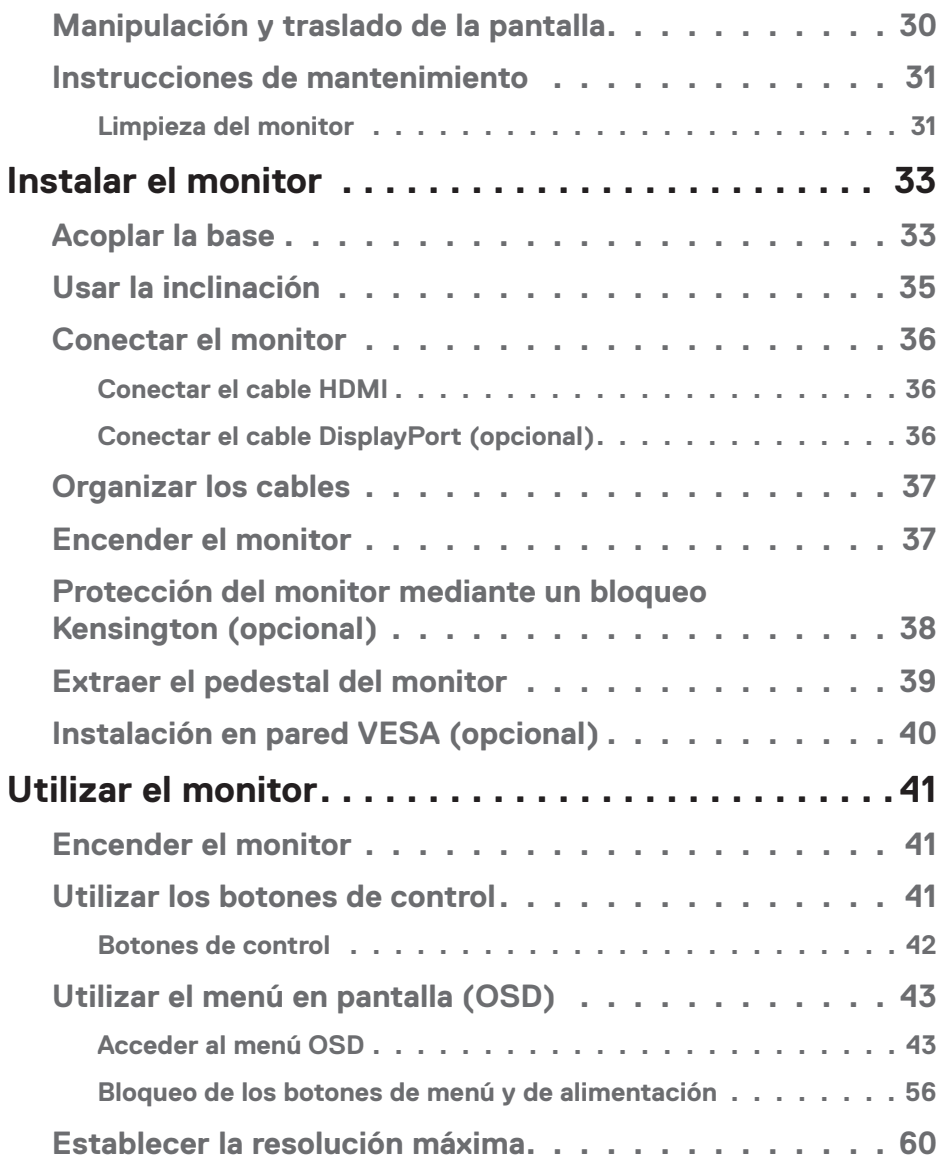

 $(2)$ 

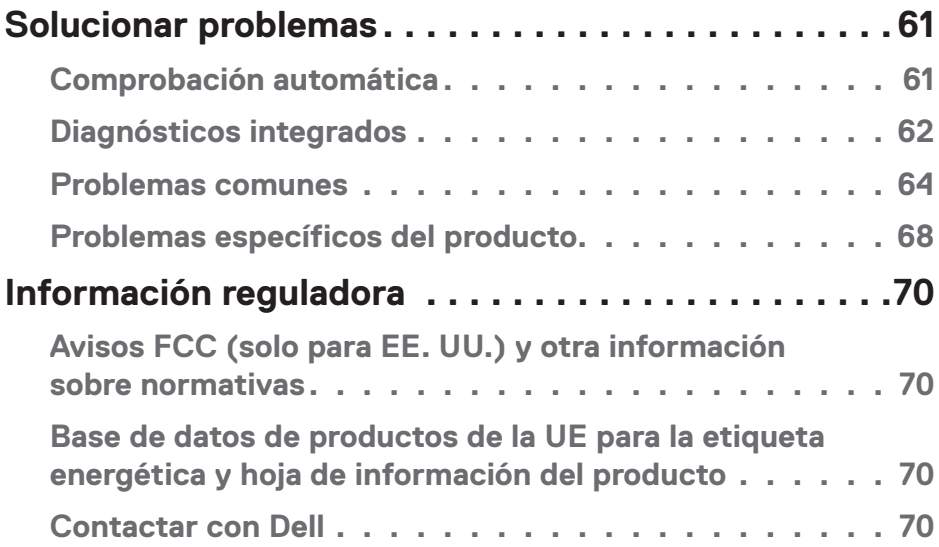

 $($ DELL

## <span id="page-5-1"></span><span id="page-5-0"></span>**Instrucciones de seguridad**

Utilice las siguientes pautas de seguridad para proteger el monitor contra posibles daños potenciales y garantizar su seguridad personal. A menos que se indique lo contrario, cada procedimiento incluido en este documento asume que ha leído la información de seguridad que se envió con su monitor.

- **NOTA: Antes de usar el monitor, lea la información de seguridad que se suministra con el monitor y que está impresa en el producto. Conserve la documentación en un lugar seguro por si tuviera que consultarla en otro momento.**
- **ADVERTENCIA: La utilización de los controles, ajustes o procedimientos de forma diferente a como se especifica en esta documentación puede producir descargas eléctricas y/o representar un peligro mecánico para los componentes.**
- **ADVERTENCIA: El posible efecto a largo plazo de escuchar audio a un volumen alto a través de los auriculares (en un monitor que los admita) puede dañar su capacidad auditiva.**
- Coloque el monitor en una superficie sólida y manipúlelo con cuidado. La pantalla está hecha de vidrio y puede resultar dañada si se deja caer o se golpea con un objeto afilado.
- Asegúrese siempre de que están establecidos los valores eléctricos nominales en el monitor para utilizarlo con la fuente de alimentación disponible de su zona.
- Mantenga el monitor a temperatura ambiente. Unas condiciones de calor o frío excesivo pueden tener un efecto perjudicial en el cristal líquido de la pantalla.
- Conecte el cable de alimentación del monitor a una toma de corriente cercana y accesible. Consulte la sección [Conectar el monitor](#page-35-1).
- No coloque ni use el monitor sobre una superficie mojada o cerca del agua.
- No someta el monitor a fuertes vibraciones ni a grandes impactos. Por ejemplo, no coloque el monitor dentro del maletero de un automóvil.
- Desenchufe el monitor si no lo va a utilizar durante un período prolongado.
- Para evitar descargas eléctricas, no intente quitar ninguna cubierta ni tocar el interior del monitor.
- Lea estas instrucciones detenidamente. Mantenga este documento para una futura referencia. Siga todas las advertencias e instrucciones marcadas en el producto.

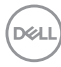

• Algunos monitores se pueden montar en la pared utilizando el soporte VESA que se vende por separado. Asegúrese de utilizar las especificaciones VESA correctas como se menciona en la sección de montaje en pared de la Guía del usuario.

Para obtener información sobre instrucciones de seguridad, consulte el documento de *Información sobre seguridad, medioambiental y reguladora (SERI)* suministrada con el monitor.

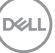

## <span id="page-7-0"></span>**Acerca del monitor**

## **Contenido del paquete**

La siguiente tabla proporciona la lista de componentes que se envían con el monitor. Si falta algún componente, póngase en contacto con Dell. Para obtener más información, consulte la sección [Contactar con Dell](#page-69-1).

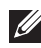

**NOTA: Algunos artículos pueden ser opcionales y no estarán incluidos con el monitor. Algunas características pueden no estar disponibles en determinados países.**

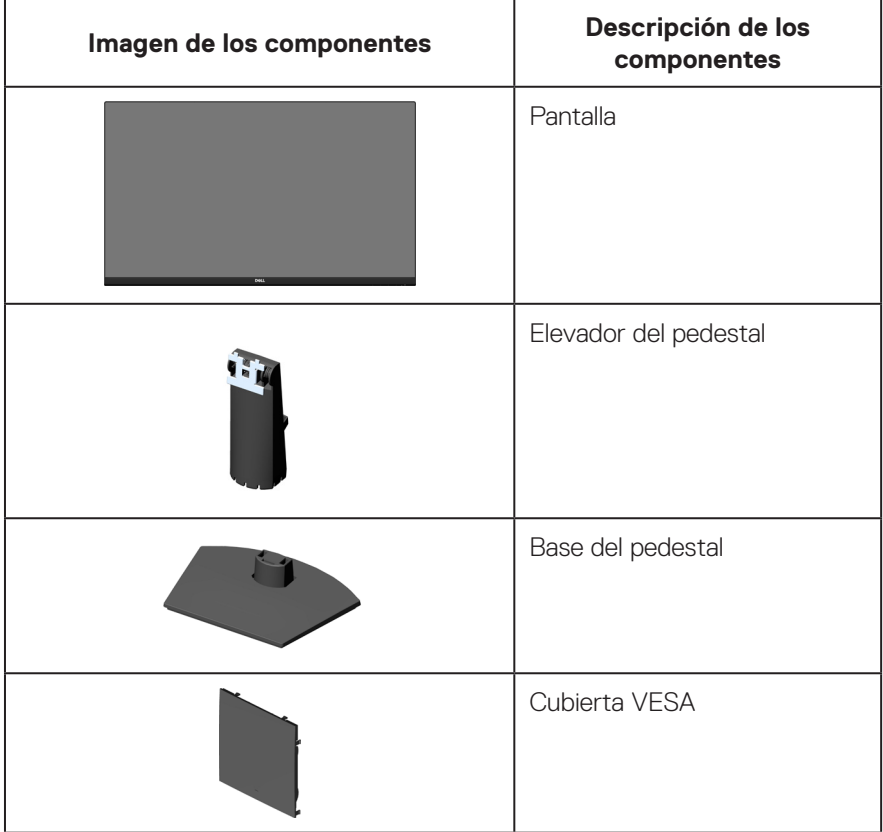

**D**ELI

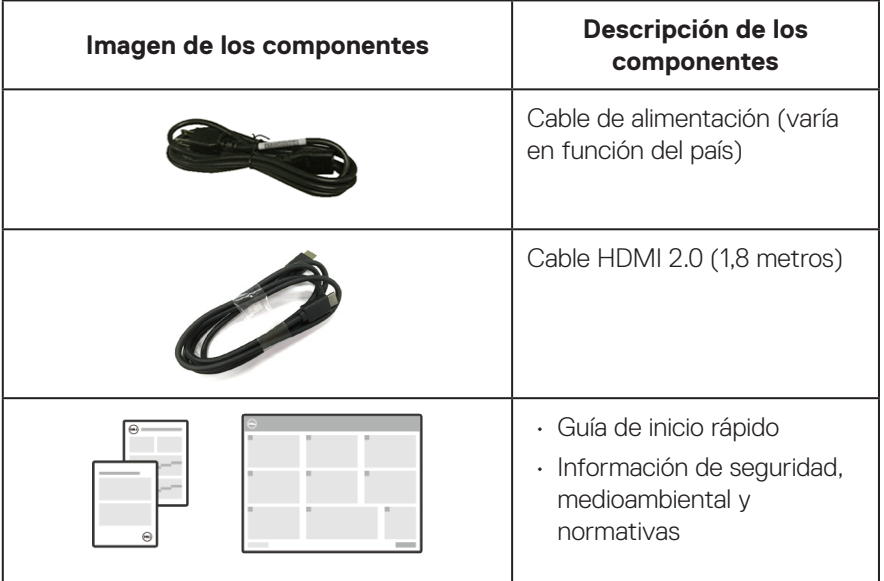

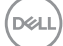

## <span id="page-9-0"></span>**Características del producto**

El monitor Dell SE3223Q tiene una matriz activa, transistores de película fina (TFT, por sus siglas en inglés), pantalla de cristal líquido (LCD, por sus siglas en inglés), antiestática y retroiluminación de LED. El monitor incluye las siguientes características:

- Pantalla con un área visualizable de 80,01 cm (31,50 pulgadas), medidas en diagonal.
- Resolución de 3840 x 2160 y además, compatibilidad con pantalla completa para bajas resoluciones.
- Tecnología AMD FreeSync, que minimiza las distorsiones gráficas como el desgarro y las fluctuaciones de la pantalla para una jugabilidad más fluida y homogénea.
- Admite de 40 Hz a 60 Hz (DisplayPort y HDMI) en modo FreeSync.
- Compatible con los modos Imagen junto a imagen (PBP) e Imagen en imagen (PIP).
- Admite salida de línea de audio para conectar un altavoz externo.
- Espectro de color del 99 % de sRGB (valor típico).
- Conectividad digital con DisplayPort y HDMI.
- Funcionalidad Plug and Play (Conectar y listo) si lo admite el equipo.
- Ajustes de menú en pantalla (OSD, On-Screen Display) que facilitan la configuración y la optimización de la pantalla.
- Base extraíble y orificios para instalación de 100 mm VESA (Video Electronics Standards Association) que ofrecen soluciones de instalación flexibles.
- Capacidades de inclinación.
- Bloqueo de los botones de encendido y OSD.
- Ranura de bloqueo de seguridad (bloqueos Kensington, vendidos por separado).
- Bloqueo de la base.
- ≤0,3 W en modo de espera.
- ComfortView con la certificación TÜV y sin parpadeos.

 **ADVERTENCIA: Los posibles efectos a largo plazo de la emisión de luz azul procedente del monitor pueden dañar los ojos, lo que incluye, sin limitación, fatiga y tensión ocular digital. La función ComfortView certificada por TÜV está diseñada para reducir la cantidad de luz azul emitida por el monitor para optimizar el confort ocular.** 

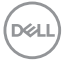

## <span id="page-10-0"></span>**Identificar las partes y controles**

#### **Vista frontal**

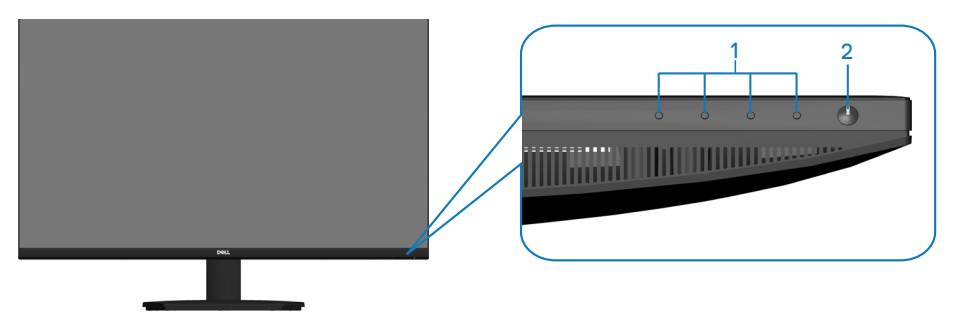

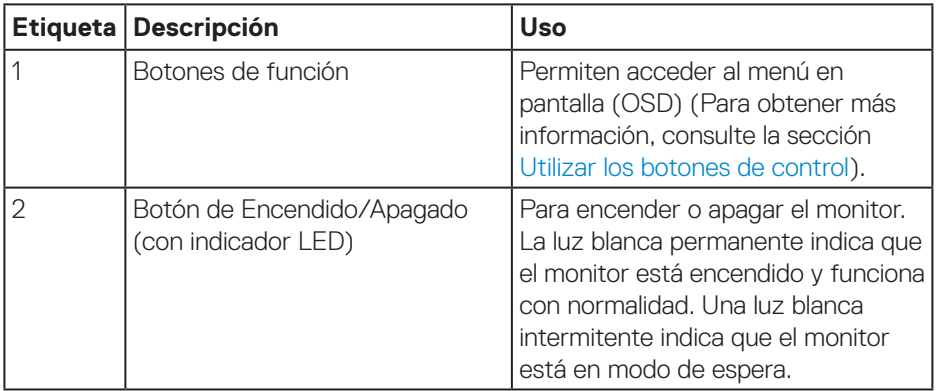

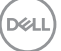

#### <span id="page-11-0"></span>**Vista posterior**

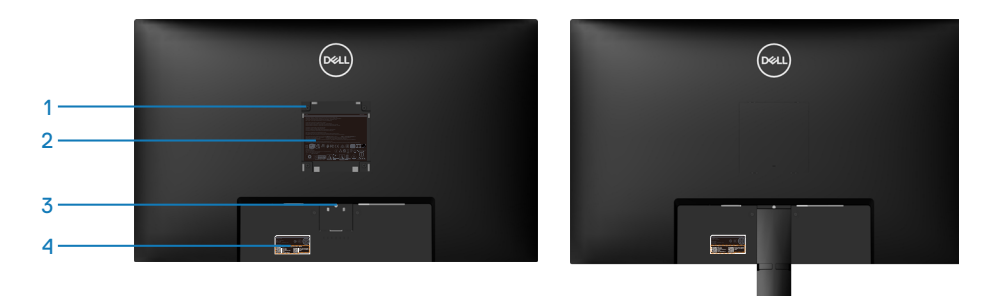

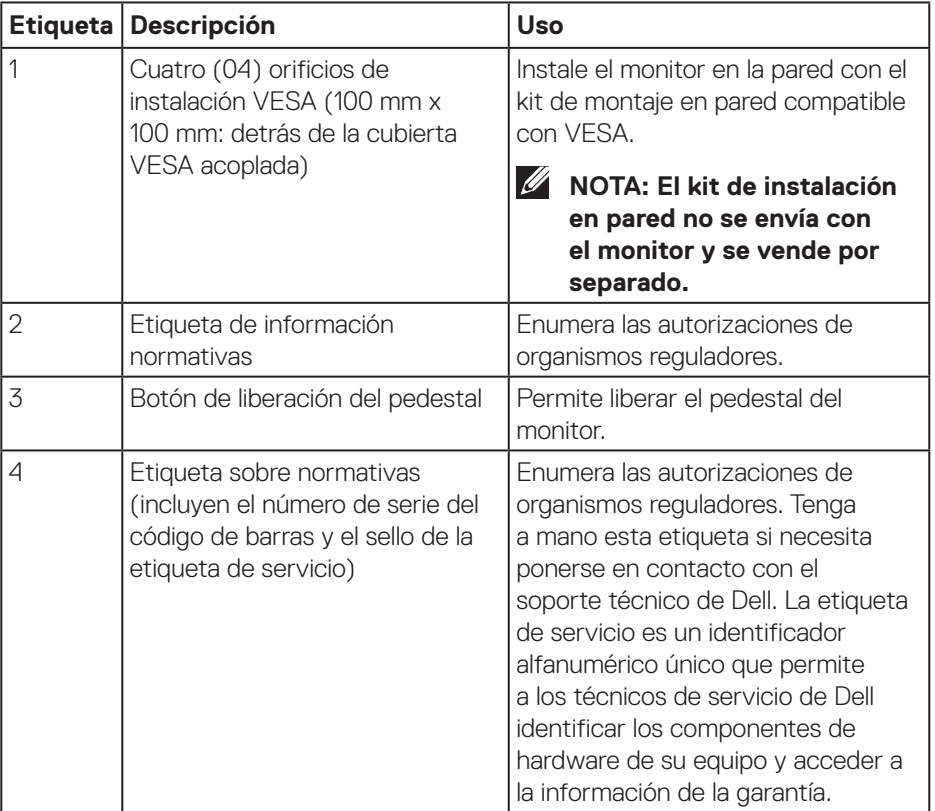

 $(\overline{DCL}$ 

#### <span id="page-12-0"></span>**Vista lateral**

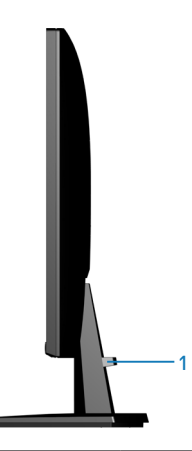

![](_page_12_Picture_37.jpeg)

#### <span id="page-13-0"></span>**Vista inferior**

![](_page_13_Picture_1.jpeg)

<span id="page-13-1"></span>![](_page_13_Picture_130.jpeg)

\*El puerto de salida de línea de audio no admite auriculares.

**14** │ **Acerca del monitor**

(dell

## <span id="page-14-0"></span>**Especificaciones del monitor**

![](_page_14_Picture_144.jpeg)

(dell

![](_page_15_Picture_142.jpeg)

![](_page_15_Picture_1.jpeg)

 $(\text{PELL})$ 

#### <span id="page-16-1"></span><span id="page-16-0"></span>**Especificaciones de la resolución**

![](_page_16_Picture_71.jpeg)

#### **Modos de vídeo admitidos**

![](_page_16_Picture_72.jpeg)

**NOTA: Este monitor es compatible con AMD FreeSync.**

DELL

#### <span id="page-17-0"></span>**Modos de visualización preestablecidos**

#### **Modos de visualización preestablecidos HDMI**

![](_page_17_Picture_258.jpeg)

### **Modos de visualización preestablecidos DisplayPort**

![](_page_18_Picture_236.jpeg)

(dell

#### **PIP habilitado (fuente secundaria)**

![](_page_19_Picture_212.jpeg)

#### **PBP habilitado (fuente principal/secundaria)**

![](_page_20_Picture_234.jpeg)

(dell

#### <span id="page-21-0"></span>**Especificaciones eléctricas**

![](_page_21_Picture_137.jpeg)

- <sup>1</sup> Según se define en UE 2019/2021 y UE 2019/2013.
- <sup>2</sup> Ajuste máximo de brillo y contraste.
- <sup>3</sup> Pon: consumo de energía del modo Encendido medido tomando como referencia el método de prueba Energy Star.

TEC: consumo total de energía en kWh medido con referencia al método de prueba Energy Star.

Este documento es solamente a título informativo y refleja el rendimiento del laboratorio. El producto puede funcionar de forma diferente dependiendo del software, los componentes y los periféricos solicitados y Dell no tiene obligación de actualizar tal información.

En consecuencia, el cliente no debe basarse en esta información y tomar decisiones sobre tolerancias eléctricas o de cualquier otro tipo. No hay ninguna garantía expresa o implícita en cuanto a la exactitud o integridad.

![](_page_21_Picture_8.jpeg)

#### <span id="page-22-0"></span>**Características físicas**

![](_page_22_Picture_151.jpeg)

 $($ DELL

#### <span id="page-23-0"></span>**Características medioambientales**

![](_page_23_Picture_104.jpeg)

 $(\text{bell})$ 

## <span id="page-24-0"></span>**Asignaciones de contactos**

#### **Conector DisplayPort**

![](_page_24_Picture_2.jpeg)

![](_page_24_Picture_137.jpeg)

DELL

#### <span id="page-25-0"></span>**Conector HDMI**

![](_page_25_Picture_1.jpeg)

![](_page_25_Picture_127.jpeg)

![](_page_25_Picture_3.jpeg)

## <span id="page-26-0"></span>**Funcionalidad Plug and Play**

Puede instalar el monitor con cualquier sistema compatible con la funcionalidad Plug-and-Play (Conectar y listo). El monitor proporciona automáticamente al equipo los datos de identificación de visualización extendida (EDID, Extended Display Identification Data) utilizando protocolos de canal de datos de visualización (DDC, Display Data Channel) para que el sistema pueda configurarse automáticamente y optimizar la configuración del monitor. Muchas de las instalaciones del monitor son automáticas. Puede seleccionar configuraciones diferentes, si es necesario. Para más información sobre los cambios en la configuración del monitor, vaya a [Utilizar el](#page-40-2)  [monitor.](#page-40-2)

## **Política de calidad y píxeles del monitor LCD**

Durante el proceso de fabricación del monitor LCD, no es raro que uno o más píxeles se fijen en un estado inamovible; son difíciles de ver y no afectan a la calidad o uso de la pantalla. Para obtener más información acerca de la política de calidad y píxeles del monitor Dell, consulte el sitio de soporte técnico de Dell en **[www.dell.com/pixelguidelines](https://www.dell.com/pixelguidelines)**.

## <span id="page-27-0"></span>**Ergonomía**

**PRECAUCIÓN: El uso inadecuado o prolongado del teclado puede provocar lesiones.**

#### **PRECAUCIÓN: Ver la pantalla del monitor durante períodos prolongados puede provocar fatiga visual.**

Para mayor comodidad y eficiencia, observe las siguientes pautas al configurar y usar su PC:

- Coloque su PC de manera que el monitor y el teclado estén directamente frente a usted mientras trabaja. Hay estanterías especiales, que puede adquirir en cualquier tienda especializada, para ayudarlo a colocar correctamente el teclado.
- Para reducir el riesgo de tensión ocular y dolor de cuello, brazos, espalda y hombros producidos por el uso del monitor durante prolongados períodos, le recomendamos que:
	- 1. Establezca la pantalla a una distancia de entre 50 cm y 70 cm (de 20 a 28 pulgadas) de sus ojos.
	- 2. Parpadee con frecuencia para humedecer los ojos o mójese estos con agua después de un uso prolongado del monitor.
	- 3. Realice descansos frecuentes durante 20 minutos cada dos horas.
	- 4. Deje de mirar al monitor y mire a un objeto alejado unos 6 metros (20 pies) del monitor durante al menos 20 segundos en los descansos.
	- 5. Realice estiramientos para liberar la tensión del cuello, los brazos, la espalda y los hombros durante los descansos.
- Asegúrese de que la pantalla del monitor esté al nivel de los ojos o ligeramente por debajo cuando esté sentado frente al monitor.
- Ajuste la inclinación del monitor y sus valores de contraste y brillo.
- Ajuste la iluminación ambiental a su alrededor (como luces de techo, lámparas de escritorio y las cortinas o persianas de las ventanas cercanas) para minimizar los reflejos y el deslumbramiento en la pantalla del monitor.
- Use una silla que proporcione un buen soporte para la zona lumbar.
- Mantenga los antebrazos horizontales con las muñecas en una posición neutra y cómoda mientras usa el teclado o el ratón.
- Siempre deje espacio para que las manos descansen mientras usa el teclado o el ratón.
- Deje que sus brazos descansen de forma natural en ambos lados.
- Asegúrese de que sus pies descansen planos sobre el suelo.

![](_page_27_Picture_19.jpeg)

- Cuando esté sentado, asegúrese de que el peso de sus piernas esté sobre sus pies y no sobre la parte delantera de su asiento. Ajuste la altura de su silla o use un reposapiés si es necesario para mantener una postura adecuada.
- Varíe sus actividades laborales. Trate de organizar su trabajo para que no tenga que sentarse y trabajar durante largos períodos de tiempo. Trate de pararse o levantarse y caminar a intervalos regulares.
- Mantenga el área debajo del escritorio sin obstáculos, cables ni cables de alimentación que puedan interferir con asientos cómodos o suponer un posible peligro de tropiezo.

![](_page_28_Picture_3.jpeg)

DØLI

## <span id="page-29-0"></span>**Manipulación y traslado de la pantalla**

Para asegurarse de que el monitor se manipula de manera segura cuando se levanta o traslada, tenga en cuenta las indicaciones mencionadas a continuación:

- Antes de trasladar o levantar el monitor, apague su PC y dicho monitor.
- Desconecte todos los cables del monitor.
- Coloque el monitor en la caja original con los materiales de embalaje originales.
- Sujete firmemente el borde inferior y el lateral del monitor sin aplicar una presión excesiva al levantar o mover el monitor.

![](_page_29_Picture_6.jpeg)

• Cuando levante o mueva el monitor, asegúrese de que la pantalla no esté orientada hacia usted. No presione el área de visualización para evitar arañazos o daños.

![](_page_29_Picture_8.jpeg)

- Cuando transporte el monitor, evite que este sufra cualquier impacto o vibración repentinos.
- Cuando levante o traslade el monitor, no lo ponga boca abajo mientras sujeta la base del pedestal o el elevador de este. Ello puede ocasionar daños accidentales al monitor o causar lesiones personales.

![](_page_30_Picture_0.jpeg)

### <span id="page-30-0"></span>**Instrucciones de mantenimiento**

**Limpieza del monitor**

- **ADVERTENCIA: El uso de métodos inadecuados para limpiar el monitor puede provocar daños físicos en la pantalla o en el cuerpo del monitor Dell.**
- **PRECAUCIÓN: Lea y siga la sección** [Instrucciones de seguridad](#page-5-1) **antes de limpiar el monitor.**

#### **ADVERTENCIA: Antes de limpiar el monitor, desenchufe el cable de alimentación de la toma de corriente eléctrica.**

Para obtener información acerca de las mejores prácticas, siga las instrucciones de la lista siguiente cuando desempaquete, limpie o manipule el monitor:

- Para limpiar la pantalla del monitor Dell, humedezca ligeramente un paño suave y limpio con agua. Si es posible, utilice un tejido especial para limpiar pantallas o una solución adecuada para pantalla del monitor Dell.
- **PRECAUCIÓN: No utilice detergentes ni otros productos químicos, como benceno, disolvente, amoniaco, productos de limpieza abrasivos o aire comprimido.**
- **PRECAUCIÓN: El uso de producto químicos para limpiar puede causar cambios en la apariencia del monitor, como decoloración del color, película lechosa en el monitor, deformación, sombras oscuras irregulares y pelado de la superficie de la pantalla.**
- **ADVERTENCIA: No pulverice la solución de limpieza o incluso agua directamente sobre la superficie del monitor. Si lo hace, permitirá que los líquidos se acumulen en la parte inferior del panel de visualización y corroan los componentes electrónicos, lo que provocará daños permanentes. En su lugar, aplique la solución de limpieza o agua en un paño suave y, a continuación, limpie el monitor.**

![](_page_30_Picture_11.jpeg)

- **NOTA: Los daños en el monitor provocados por métodos de limpieza inadecuados y el uso de benceno, disolvente, amoniaco, productos de limpieza abrasivos, alcohol, aire comprimido o detergente de cualquier tipo causará un Daño Inducido por el Cliente (CID). El CID no está cubierto por la garantía estándar de Dell.**
	- Si observa la presencia de un polvo blanco cuando desempaquete el monitor, límpielo con un paño.
	- Manipule el monitor con cuidado, ya que los componentes de plástico de color oscuro pueden arañarse y presentar raspaduras de color blanco que destacarían sobre las zonas claras del monitor.
	- Para ayudar a mantener la máxima calidad de imagen en el monitor, utilice un protector de pantalla que cambie dinámicamente y apague el monitor cuando no lo utilice.

**DGL** 

## <span id="page-32-0"></span>**Instalar el monitor**

#### **Acoplar la base**

![](_page_32_Picture_2.jpeg)

**NOTA: El pedestal no está instalado de fábrica cuando el producto se comercializa.**

**NOTA: Las siguientes instrucciones solamente se aplican para al pedestal que se envió con el monitor. Si acopla el pedestal que adquirió en cualquier otro lugar, siga las instrucciones de instalación incluidas con dicho pedestal.**

Para acoplar el pedestal del monitor:

- 1. Extraiga el elevador del pedestal y la base del pedestal del embalaje que los protege.
- 2. Conecte la base del soporte al elevador del pedestal.

![](_page_32_Picture_9.jpeg)

3. Abra la cubierta protectora del monitor para acceder a la ranura de este.

![](_page_32_Picture_11.jpeg)

![](_page_32_Picture_12.jpeg)

4. Instale el ensamblaje del pedestal al monitor.

Deslice completamente las lengüetas del ensamblaje del pedestal de las ranuras del monitor, ajustándolo en su lugar.

![](_page_33_Picture_2.jpeg)

5. Alinee e inserte la cubierta VESA en la ranura VESA del monitor y, a continuación, presiónela firmemente hacia abajo para bloquearla en su posición.

![](_page_33_Picture_4.jpeg)

6. Sujete el elevador del pedestal firmemente con ambas manos y levante el monitor con cuidado; a continuación, colóquelo sobre una superficie plana.

![](_page_33_Picture_6.jpeg)

![](_page_33_Picture_7.jpeg)

<span id="page-34-0"></span>7. Quite la base del monitor.

![](_page_34_Picture_1.jpeg)

### **Usar la inclinación**

**NOTA: Estos valores se aplican al pedestal suministrado con su monitor. Para configurarlo con cualquier otro pedestal, consulte la documentación suministrada con el pedestal.**

![](_page_34_Picture_4.jpeg)

![](_page_34_Picture_5.jpeg)

**NOTA: El pedestal no está instalado cuando el monitor sale de fábrica.**

### <span id="page-35-1"></span><span id="page-35-0"></span>**Conectar el monitor**

- **ADVERTENCIA: Antes de empezar con cualquiera de los procedimientos de esta sección, siga las** [Instrucciones de seguridad](#page-5-1)**.**
- **NOTA: Los monitores Dell están diseñados para funcionar de manera óptima con los cables de la caja suministrados por Dell. Dell no garantiza la calidad y el rendimiento del vídeo si se utilizan cables que no son de Dell.**
- $\mathscr U$

**NOTA: Pase los cables a través de la ranura de administración de cables antes de conectarlos.**

- **NOTA: No conecte todos los cables al ordenador al mismo tiempo.**
- **NOTA: Las imágenes son solo para fines ilustrativos. La apariencia del equipo puede ser diferente.**

Para conectar el monitor al equipo:

- 1. Apague el equipo y desconecte el cable de alimentación.
- 2. Conecte el monitor al equipo mediante un cable HDMI o DisplayPort.

#### **Conectar el cable HDMI**

![](_page_35_Figure_11.jpeg)

#### **Conectar el cable DisplayPort (opcional)**

![](_page_35_Picture_13.jpeg)

<span id="page-36-0"></span>3. Conecte el cable de alimentación al monitor y a una toma de corriente.

![](_page_36_Picture_1.jpeg)

### **Organizar los cables**

Utilice la ranura para administración de cables y así dirigir los cables conectados al monitor.

![](_page_36_Picture_4.jpeg)

## **Encender el monitor**

Presione el botón de encendido para encender el monitor.

![](_page_36_Picture_7.jpeg)

![](_page_36_Picture_8.jpeg)

## <span id="page-37-0"></span>**Protección del monitor mediante un bloqueo Kensington (opcional)**

La ranura del bloqueo de seguridad se encuentra en la parte inferior del monitor. (consulte [Ranura de bloqueo de seguridad](#page-13-1)). Fije el monitor a una mesa con el bloqueo de seguridad Kensington.

Para obtener más información sobre el uso del bloqueo Kensington (vendido por separado), consulte la documentación que se envía con el mismo.

![](_page_37_Picture_3.jpeg)

**NOTA: La imagen es solo para fines ilustrativos. La apariencia de la cerradura puede ser diferente.** 

![](_page_37_Picture_5.jpeg)

### <span id="page-38-1"></span><span id="page-38-0"></span>**Extraer el pedestal del monitor**

 $\mathscr{U}$ 

**NOTA: Para evitar arañazos en la pantalla LCD cuando quite el pedestal, asegúrese de que el monitor está colocado sobre una superficie blanda y manipúlelo con cuidado.**

**NOTA: Los siguientes pasos se aplican específicamente para quitar el pedestal que se suministra con el monitor. Si quita el pedestal que adquirió en cualquier otro lugar, siga las instrucciones de instalación incluidas con dicho pedestal.**

Para quitar el pedestal:

1. Coloque el monitor sobre un paño suave o cojín, en una mesa plana y estable.

![](_page_38_Picture_6.jpeg)

2. Utilice un destornillador para mantener presionado el botón de liberación del pedestal y, a continuación, deslice el ensamble de dicho pedestal para extraerlo del monitor.

![](_page_38_Picture_8.jpeg)

3. Levante el conjunto del pedestal alejándolo del monitor.

![](_page_38_Picture_10.jpeg)

![](_page_38_Picture_11.jpeg)

## <span id="page-39-0"></span>**Instalación en pared VESA (opcional)**

Presione la muesca de la cubierta VESA y, a continuación, levántela del monitor.

![](_page_39_Picture_2.jpeg)

(Dimensiones del tornillo: M4 x 10 mm).

Consulte las documentación incluida con el kit de montaje en pared compatible con VESA.

- 1. Coloque el monitor sobre un paño suave o cojín cerca del borde del escritorio.
- 2. Quite el pedestal del monitor. Consulte la sección [Extraer el pedestal del](#page-38-1)  [monitor.](#page-38-1)
- 3. Retire los cuatro tornillos que aseguran la cubierta posterior del monitor.
- 4. Instale el soporte de instalación entre el kit de instalación en pared y el monitor.
- 5. Para instalar el monitor en la pared, consulte la documentación incluida con el kit de instalación en pared.
- **NOTA: Solamente para uso con el soporte de instalación en pared**   $\mathscr{U}$ **homologado por UL, CSA o GS que soporte un peso o una carga mínimos de 25,76 kg.**

![](_page_39_Picture_11.jpeg)

## <span id="page-40-2"></span><span id="page-40-0"></span>**Utilizar el monitor**

## **Encender el monitor**

Presione el botón **in** para encender el monitor.

![](_page_40_Picture_3.jpeg)

## <span id="page-40-1"></span>**Utilizar los botones de control**

Utilice los botones de control situados en el borde inferior del monitor para ajustar la imagen mostrada.

![](_page_40_Figure_6.jpeg)

DELL

#### <span id="page-41-0"></span>**Botones de control**

La siguiente tabla describe los botones de control:

![](_page_41_Picture_100.jpeg)

 $(\nabla)$ 

## <span id="page-42-0"></span>**Utilizar el menú en pantalla (OSD)**

#### <span id="page-42-1"></span>**Acceder al menú OSD**

![](_page_42_Picture_2.jpeg)

**NOTA: Todos los cambios realizados se guardarán automáticamente cuando pase a otro menú, salga del menú OSD o espere a que el menú OSD se cierre automáticamente.**

1. Presione el botón **e** para mostrar el menú principal OSD.

![](_page_42_Figure_5.jpeg)

- 2. Pulse el botón  $\bullet$  y el  $\bullet$  para desplazarse entre las opciones. A medida que se mueve de un icono a otro, el nombre de la opción se resalta.
- 3. Pulse el botón  $\Diamond$ ,  $\Diamond$  o  $\Diamond$  una vez para activar la opción destacada.
- 4. Presione los botones  $\wedge$  y  $\vee$  para seleccionar el parámetro que desee.
- 5. Presione el botón  $\bullet$  y, a continuación, utilice los botones  $\bullet$  y  $\bullet$  conforme a los indicadores del menú para realizar los cambios.
- 6. Seleccione el botón  $\bigcirc$  para volver al menú anterior o el botón  $\bigcirc$  para aceptar o volver al menú anterior.

DØLI

![](_page_43_Picture_131.jpeg)

<span id="page-43-0"></span> $(\overline{DCL}$ 

![](_page_44_Picture_198.jpeg)

 $(\rho_{\text{ML}})$ 

![](_page_45_Picture_126.jpeg)

 $\color{blue}\diamond \color{blue}\diamond \color{blue}\diamond \color{blue}\diamond \color{blue}\diamond$ 

 $(\nabla)$ 

![](_page_46_Picture_134.jpeg)

 $($ DELL

![](_page_47_Picture_147.jpeg)

![](_page_48_Picture_56.jpeg)

![](_page_48_Figure_1.jpeg)

![](_page_48_Picture_2.jpeg)

![](_page_49_Picture_179.jpeg)

 $($ DELL

![](_page_50_Picture_158.jpeg)

l,

 $(\sim$ LL

![](_page_51_Picture_0.jpeg)

**D**<sup></sup>

#### **Icono Menú y submenús Descripción LED del botón de alimentación** Le permite establecer el indicador LED de alimentación en **Encendido en modo encend.** o **Apagado en modo encend.** para ahorrar energía. Fuente entrada Dell 32 Monitor Brillo/Contraste **Atajo** de teclado 1

![](_page_52_Picture_1.jpeg)

![](_page_52_Picture_2.jpeg)

**Activación rápida** Permite habilitar o deshabilitar la función **Activación rápida**.

![](_page_52_Figure_4.jpeg)

![](_page_52_Picture_207.jpeg)

![](_page_53_Picture_165.jpeg)

 $(\overline{DCL}$ 

![](_page_54_Picture_121.jpeg)

 $($ DELL

#### <span id="page-55-0"></span>**Bloqueo de los botones de menú y de alimentación**

Impide que los usuarios accedan a la configuración del menú OSD en la pantalla o cambien dicha configuración.

De forma predeterminada, la configuración de bloqueo del botón Menú y Alimentación está deshabilitada.

![](_page_55_Picture_3.jpeg)

Para acceder al menú de bloqueo, presione sin soltar el botón **Salir** (botón 4) durante cuatro segundos. Aparece un menú de bloqueo en la esquina inferior derecha de la pantalla.

**NOTA: Se puede acceder al menú de bloqueo utilizando este método cuando los botones Menú y Alimentación están en estado desbloqueado.**

![](_page_55_Picture_6.jpeg)

Para acceder al menú de desbloqueo, presione sin soltar el botón **Salir** (botón 4) durante cuatro segundos. Aparece un menú de desbloqueo en la esquina inferior derecha de la pantalla.

 $\mathscr{M}$ **NOTA: Se puede acceder al menú de desbloqueo cuando los botones Menú y Alimentación están en estado bloqueado.**

![](_page_55_Picture_9.jpeg)

![](_page_56_Picture_0.jpeg)

Hay tres opciones de bloqueo.

![](_page_56_Picture_131.jpeg)

## **NOTA: Para acceder al menú de bloqueo y desbloqueo, presione sin soltar el botón Salir (botón 4) durante cuatro segundos.**

En los siguientes escenarios, el icono  $\triangleq$  aparece en el centro de la pantalla:

- Cuando se presiona el botón **Arriba** (botón 1), el botón **Abajo** (botón 2), el botón **Menú** (botón 3) o el botón **Salir** (botón 4). Esto indica que los botones del menú OSD están en estado de bloqueo.
- Cuando se presiona el botón **Alimentación** (botón 5). Esto indica que el botón Alimentación está en estado de bloqueo.
- Cuando se presiona uno de los cinco botones. Esto indica que los botones del menú OSD y el botón Alimentación están en estado de bloqueo.

![](_page_56_Figure_8.jpeg)

#### **Desbloqueo de los botones del menú OSD y Alimentación:**

- 1. Presione sin soltar el botón **Salir** (botón 4) durante cuatro segundos. Aparecerá el menú de desbloqueo.
- 2. Seleccione el icono de desbloqueo para desbloquear los botones de la pantalla.

#### **Mensajes de advertencia OSD**

Cuando el monitor no admita un determinado modo de resolución, aparecerá el siguiente mensaje:

![](_page_57_Picture_5.jpeg)

#### **NOTA: El mensaje puede ser ligeramente diferente en función de la señal de entrada conectada.**

Esto significa que el monitor no puede sincronizarse con la señal que está recibiendo desde el PC. Consulte la sección [Especificaciones de la resolución](#page-16-1) para conocer los intervalos de frecuencia horizontal y vertical que puede manejar este monitor. La resolución recomendada es 3840 x 2160.

Se muestra el siguiente mensaje antes de deshabilitar la función **DDC/CI**:

![](_page_57_Picture_9.jpeg)

![](_page_57_Picture_10.jpeg)

DØ

Cuando el monitor entre en **Modo de espera**, se mostrará el siguiente mensaje:

![](_page_58_Picture_1.jpeg)

Si un cable HDMI o DisplayPort no está conectado, aparecerá un cuadro de diálogo flotante tal y como se muestra a continuación. El monitor entrará en Modo de espera después de 4 minutos si permanece en este estado.

![](_page_58_Picture_100.jpeg)

![](_page_58_Picture_4.jpeg)

### <span id="page-59-0"></span>**Establecer la resolución máxima**

![](_page_59_Picture_1.jpeg)

#### **NOTA: Los pasos pueden variar ligeramente según la versión de Windows que tenga.**

Para establecer la resolución máxima del monitor:

En Windows 8.1:

- 1. En Windows 8.1, seleccione el icono Escritorio para cambiar al escritorio clásico.
- 2. Haga clic con el botón secundario en el escritorio y haga clic en **Screen Resolution (Resolución de pantalla)**.
- 3. Si tiene más de un monitor conectado, asegúrese de seleccionar **SE3223Q**.
- 4. Haga clic en la lista desplegable **Screen Resolution (Resolución de pantalla)** y seleccione **3840 x 2160**.
- 5. Haga clic en **OK (Aceptar)**.

En Windows 10 y Windows 11:

- 1. Haga clic con el botón secundario en el escritorio y elija **Display settings (Configuración de pantalla)**.
- 2. Si tiene varios monitores conectados, asegúrese de seleccionar **SE3223Q**.
- 3. Haga clic en la lista desplegable **Display Resolution (Resolución de pantalla)** y seleccione **3840 x 2160**.
- 4. Haga clic en **Keep Changes (Conservar cambios)**.

Si no aparece **3840 x 2160** como una opción, debe actualizar el controlador gráfico a la versión más reciente. En función del equipo, complete uno de los siguientes procedimientos:

Si tiene un equipo de escritorio o portátil Dell:

• Vaya a la página web **https://www.dell.com/support**, especifique la etiqueta de servicio y descargue el controlador más reciente para la tarjeta gráfica.

Si utiliza un equipo que no sea Dell (portátil o de escritorio):

- Diríjase al sitio de soporte de su equipo y descargue los controladores gráficos más recientes.
- Diríjase al sitio web de la tarjeta gráfica y descargue los controladores gráficos más recientes.

## <span id="page-60-0"></span>**Solucionar problemas**

**ADVERTENCIA: Antes de comenzar a trabajar en los siguientes pasos, siga las indicaciones de [Instrucciones de seguridad](#page-5-1).**

### **Comprobación automática**

El monitor le proporciona una función de comprobación automática que verifica que el monitor funciona adecuadamente. Si el monitor y su PC están conectados correctamente, pero la pantalla del monitor permanece oscura, ejecute la comprobación automática del monitor llevando a cabo los pasos siguientes:

- 1. Apague tanto su PC como el monitor.
- 2. Desconecte todos los cables de vídeo del monitor. De esta forma, el equipo no se verá implicado.
- 3. Encienda el monitor.

Si el monitor funciona correctamente, detecta que no hay señal y aparece uno de los siguientes mensajes. En el modo de comprobación automática, el LED de alimentación permanece iluminado en color blanco.

![](_page_60_Picture_8.jpeg)

![](_page_60_Picture_9.jpeg)

**NO** 

<span id="page-61-0"></span>![](_page_61_Picture_103.jpeg)

**NOTA: Este cuadro de diálogo aparece incluso durante el funcionamiento normal y cuando el cable de vídeo está desconectado o dañado.**

4. Apague el monitor y vuelva a conectar el cable de vídeo; a continuación, encienda su PC y el monitor.

Si el monitor permanece oscuro después de volver a conectar los cables, compruebe el controlador de vídeo y su PC, ya que el monitor funciona correctamente.

## **Diagnósticos integrados**

El monitor tiene una herramienta de diagnóstico incorporada. Le ayuda a determinar si la anomalía de la pantalla que está experimentando es un problema inherente del monitor o del equipo y la tarjeta de vídeo.

![](_page_61_Picture_6.jpeg)

Para ejecutar los diagnósticos integrados:

- 1. Asegúrese de que la pantalla está limpia, es decir, no tiene partículas de polvo en su superficie.
- 2. Presione el botón (botón 3) para iniciar el menú OSD.

![](_page_61_Picture_10.jpeg)

3. Utilice los botones del panel frontal para seleccionar **Otros > Autodiagnóstico** para iniciar el proceso de autodiagnósticos.

![](_page_62_Picture_133.jpeg)

4. Cuando se inicia, aparece una pantalla gris. Inspeccione la pantalla en busca de anomalías.

▼

- 5. Presione los botones de encendido del panel frontal. El color de la pantalla cambiará a rojo. Inspeccione la pantalla en busca de anomalías.
- 6. Repita el paso 5 para inspeccionar la visualización en las pantallas verde, azul, negra, blanca y texto.
- 7. La comprobación finaliza cuando aparezca la pantalla de texto. Para salir, presione los botones del panel frontal.

Si no detecta ninguna anomalía en la pantalla con la herramienta de diagnósticos integrada, el monitor funciona correctamente. Compruebe la tarjeta de vídeo y su PC.

DØL

## <span id="page-63-0"></span>**Problemas comunes**

La tabla siguiente incluye información general sobre problemas comunes del monitor que puede encontrar y las posibles soluciones:

![](_page_63_Picture_183.jpeg)

![](_page_64_Picture_224.jpeg)

![](_page_64_Picture_1.jpeg)

![](_page_65_Picture_164.jpeg)

![](_page_66_Picture_180.jpeg)

<span id="page-67-0"></span>![](_page_67_Picture_206.jpeg)

## **Problemas específicos del producto**

![](_page_67_Picture_207.jpeg)

![](_page_68_Picture_165.jpeg)

 $($ DELL

## <span id="page-69-0"></span>**Información reguladora**

## **Avisos FCC (solo para EE. UU.) y otra información sobre normativas**

Para obtener detalles acerca de los avisos FCC y otra información sobre normativas, consulte el sitio web sobre el cumplimiento de normativas en **[www.dell.com/regulatory\\_compliance](https://www.dell.com/regulatory_compliance)**.

## **Base de datos de productos de la UE para la etiqueta energética y hoja de información del producto**

SE3223Q: **https://eprel.ec.europa.eu/qr/1114976**

## <span id="page-69-1"></span>**Contactar con Dell**

Para ponerse en contacto con Dell en referencia a ventas, soporte técnico o problemas de servicio de atención al cliente, consulte **[www.dell.com/contactdell](https://www.dell.com/contactdell)**.

![](_page_69_Picture_7.jpeg)

**NOTA: La disponibilidad varía en función del país y el producto, y algunos servicios podrían no estar disponibles en su país.**

**NOTA: Si no tiene una conexión activa a Internet, puede encontrar información de contacto en su recibo de compra, factura de transporte, factura o catálogo de productos de Dell.**

![](_page_69_Picture_10.jpeg)